# **Guía para retirar equipo vacío EDO (Orden de Entrega de Equipo)**

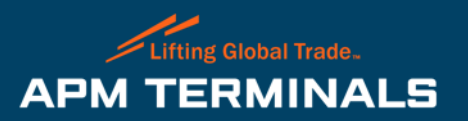

### **Recomendaciones Generales**

Si eres una **Línea/Agencia Naviera**, considera lo siguiente:

- Al momento de crear tu EDO revisa tu inventario de vacíos para identificar la cantidad disponible de contenedores a asignar.
- Si el EDO es para algún cliente en específico, en el apartado de notas debes de indicar el cliente a facturar.

#### Si eres una **Agencia Aduanal**:

- La naviera tiene que proporcionarte el número de EDO con el cual podrás retirar tu contenedor.
- Para corroborar, si tu EDO ya esta disponible ingresa al Módulo de Monitoreo de la Plataforma Comercial en el apartado de EDO/ERO.
- Si te asignaron contenedores específicos, al momento de buscar tu EDO deben de aparecer las unidades, si tienes algún detalle, comunícate al área de Servicio al Cliente.

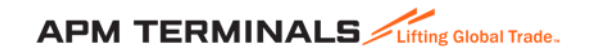

### **Proceso General de Retiro de Vacíos (EDO)**

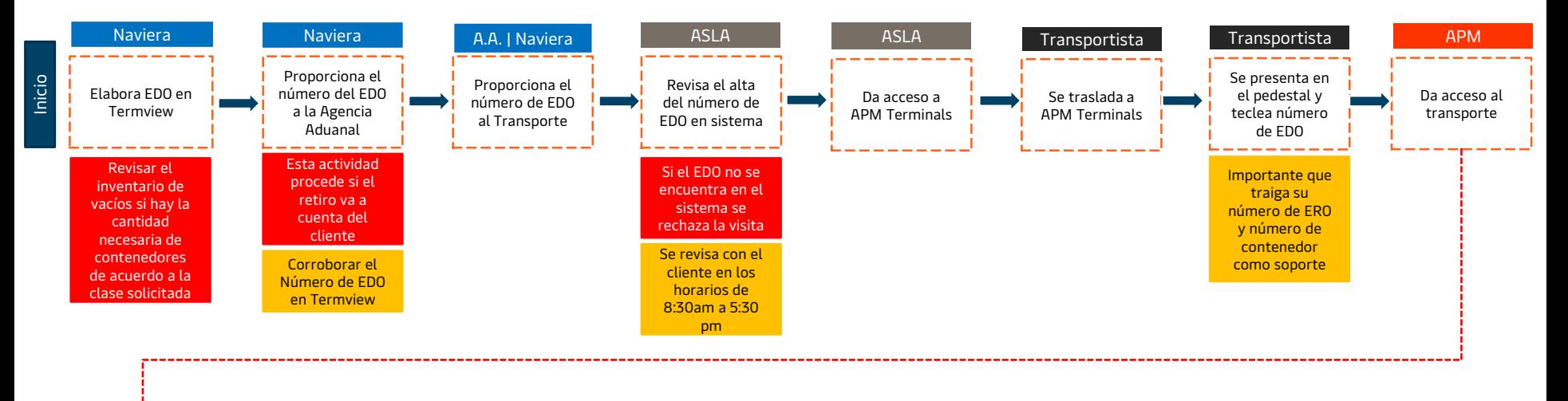

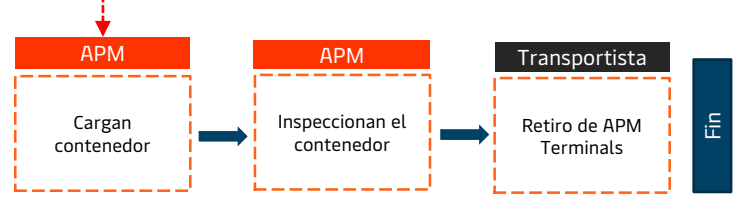

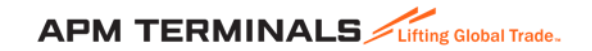

#### 1. Ingresa a Termview con tu usuario y contraseña

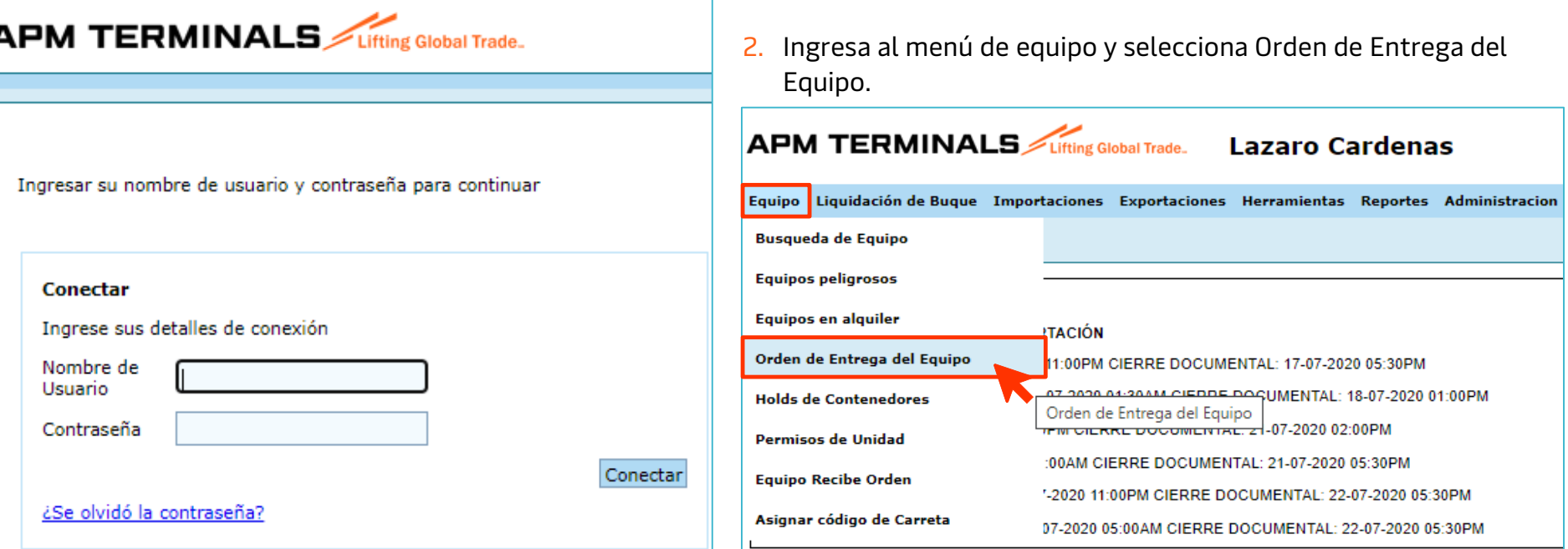

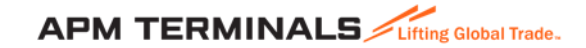

3. Ingresa tu Número de EDO, selecciona la Línea naviera y da clic en **Buscar**.

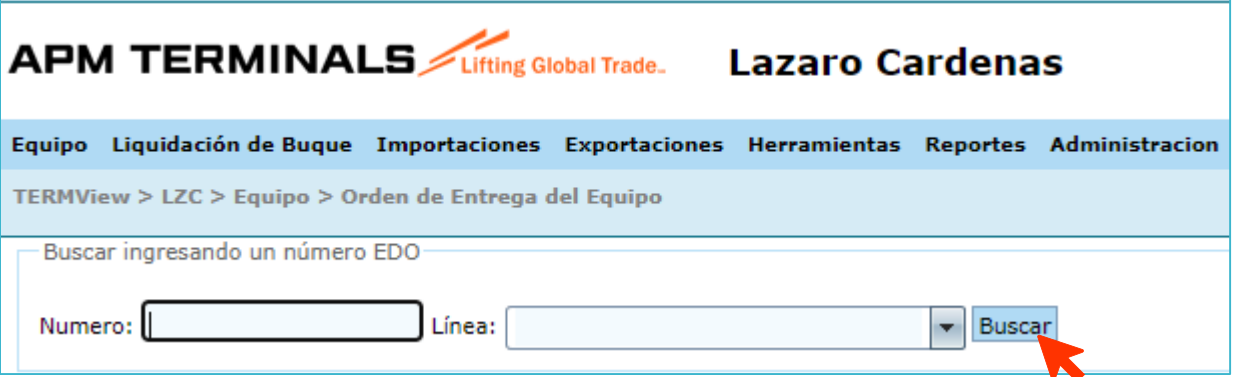

Estructura que deberá contenedor el número de EDO:

Número de **Booking** + las últimas **3** letras de la línea naviera

Ejemplo: **SLD788288SEA**

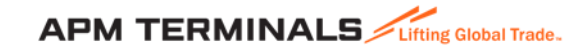

4. En la pestaña de EDO, selecciona o captura la información requerida.

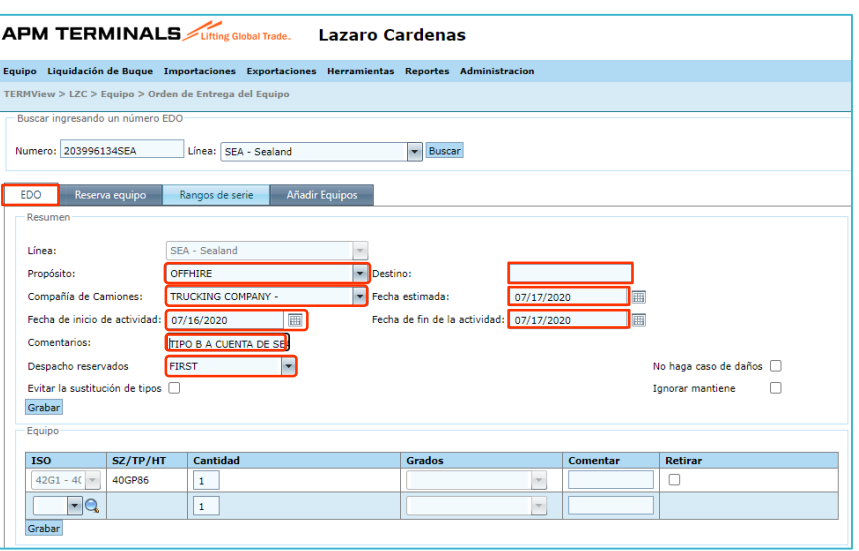

- **a) Propósito**: Selecciona la opción "OFFHIRE", hace referencia al equipo vacío para rentar.
	- **b) Destino**: Captura el lugar donde se dirige el vacío.
	- **c) Compañía de camiones**: Selecciona la línea transportista a cargo del retiro.
	- **d) Fecha de inicio de actividad**: Selecciona la fecha (día) de cuando creas el EDO.
	- **e) Fecha estimada**: Selecciona la fecha (día) de cuando comenzarás con el retiro de los contenedores vacíos en APM Terminals Lázaro Cárdenas.
	- **f) Fecha de fin de la actividad**: selecciona la fecha en que debe de terminar el retiro de vacíos del EDO.
	- **g) Comentarios**: Debes de mencionar a quien facturar; si es a cuenta de la naviera o a cuenta del cliente.
		- $\checkmark$  Ejemplo 1: A cuenta de MAE
		- ✓ Ejemplo 2: A cuenta de GOMSA LOGISTICS
	- **h) Despacho reservados**: Sino tienes contenedores específicos a entregar debes de seleccionar **"FIRST",** si tienes los números de contenedores vacíos asignar, selecciona **"ONLY".**
	- i) Haz caso omiso de las leyendas "No haga caso de daños". "Ignorar Mantiene" y "Evitar la sustitución de tipos", por el momento estos campos no están operativos.
- Por último, da clic en "Grabar". Si aparece una palomita verde ( **Grabar**<sup>0</sup>), se guardo exitosamente.

En la pestaña de EDO, al Guardar la información se desglosa la sección de "**Equipo**", donde deberás indicar el ISO, Cantidad y Grado requerido.

5. Selecciona el ISO/equipo requerido, dando clic en la Lupa se mostrará la ventana **ISO Buscar**, donde se debe seleccionar el Arquetipo e ISO (ambos deben ser los mismos) y da clic en "**Seleccionar**".

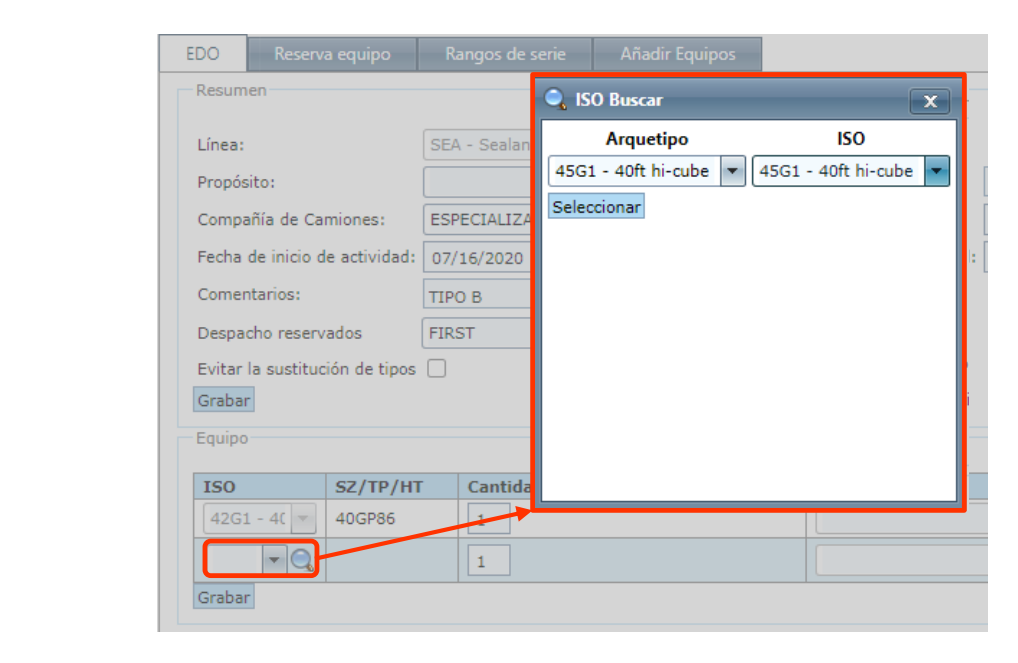

#### Considera la siguiente tabla informativa:

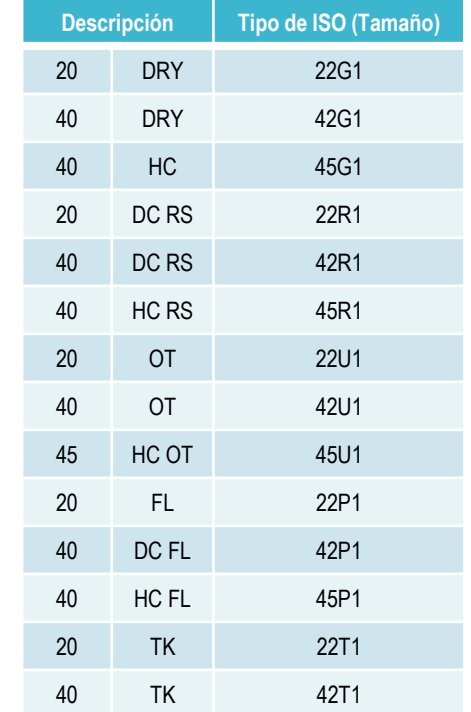

6. Una vez seleccionado el **ISO**, agrega **Cantidad** y **Grado** requerido, al finalizar da clic en **Grabar**.

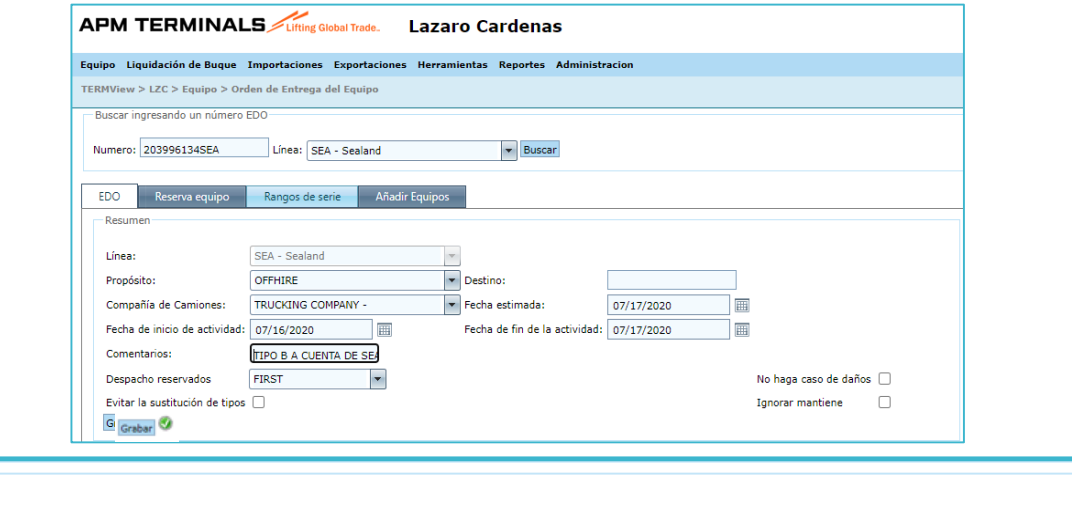

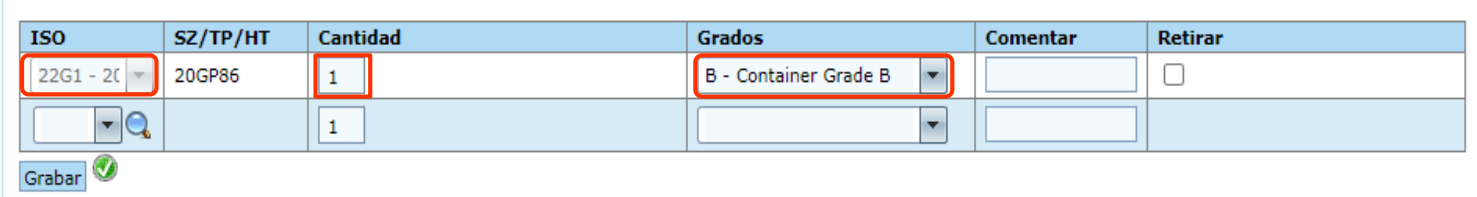

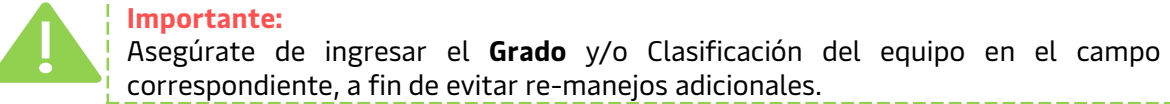

Equipo

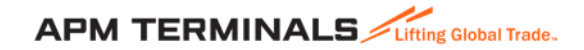

#### 7. Pestaña **Reserva de Equipo**

Se utiliza cuando en la pestaña de EDO, seleccionaste en el campo de Despacho Reservados "ONLY".

En la columna de "**Número**" captura el número de contenedor a asignar.

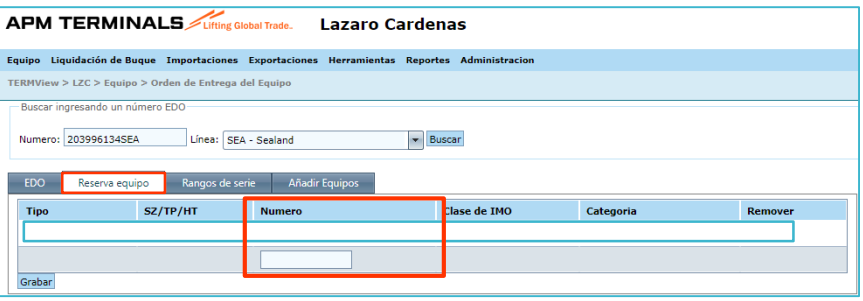

Nota: Este apartado se utiliza para pocos contenedores (Máximo 5 contenedores).

#### 8. Pestaña **Rango de Series**

Se utiliza para capturar el número de serie que desean entregar.

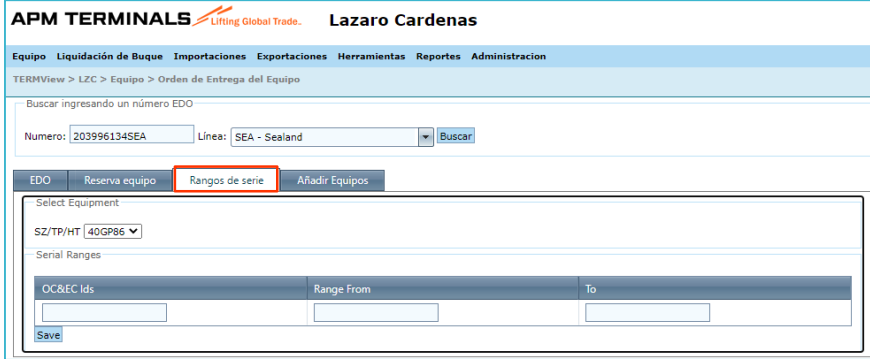

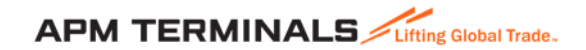

#### 9. Pestaña **Añadir Equipos**

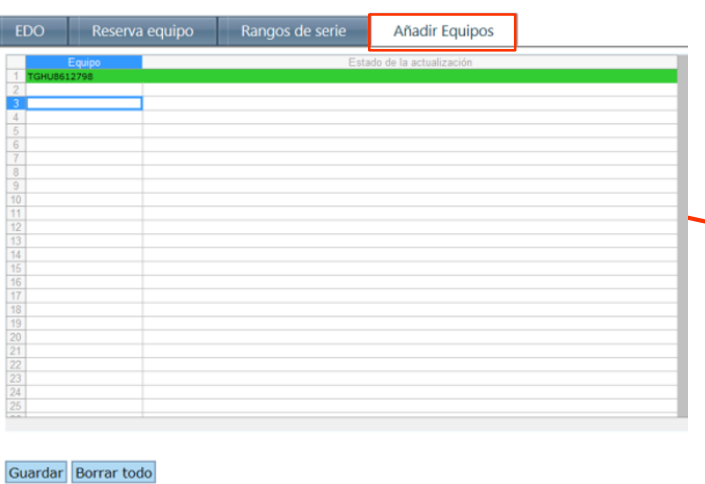

En la pestaña de "Añadir Equipo".

Aparece una hoja de Excel donde te permitirá capturar hasta 100 contenedores como máximo.

Captura el número de contenedor y después da clic en "**Guardar**".

a) Si aparece en color verde, el contenedor quedo asignado al EDO.

b) Si aparece en color amarillo o rojo, significa que hay un problema, por lo regular, aparece cuando el contenedor tiene asignado otro tipo de operación, como embarcarse al buque o ferrocarril, o la cantidad de contenedores capturado no coindice con lo señalado en la pestaña de EDO en el apartado de "Equipo".

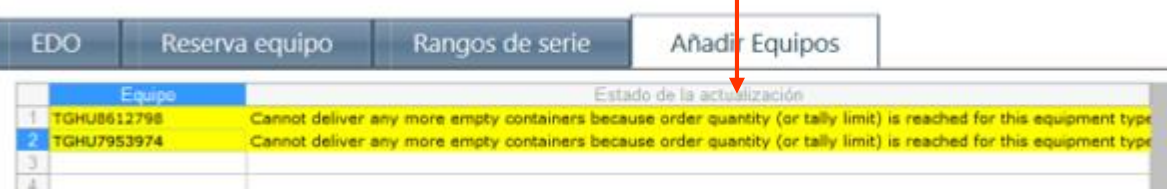

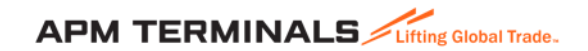

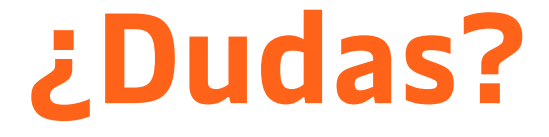

# **¡Comunícate al área de Servicio al Cliente!**

Correo: [service.lzc@apmterminals.com](mailto:service.lzc@apmterminals.com)

Teléfono : 753 54 0 43 00 Extensiones: 4601 a la 4613 Teléfono Directo: 753 54 0 43 60

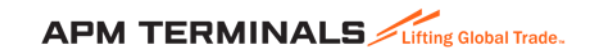

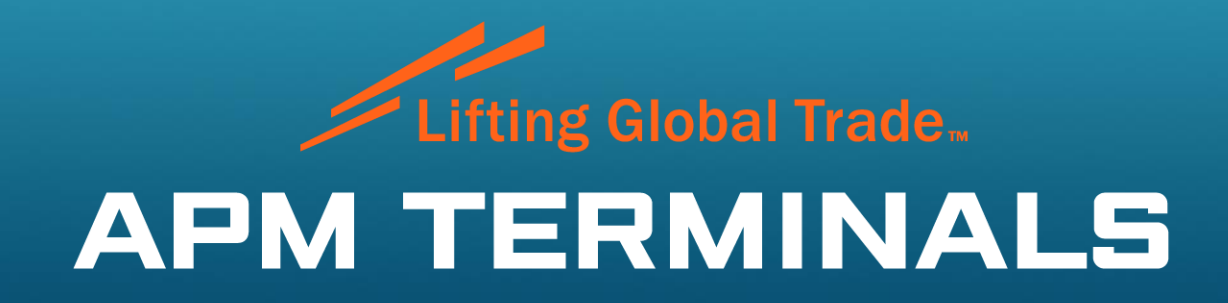